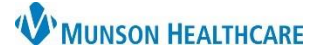

## **Medication Refill Request** for Front Office Staff

Intergy EHR, Ambulatory **JOB AID**

## **Make Request**

In the patient chart:

- 1. Click on Clinical
- 2. Click on the Prescriptions tab
- 3. Highlight the medication to refill
- 4. Click Make Request

- 5. Verify the correct medication was selected
- 6. Click OK

Make Request · Make renewal request for currently selected prescription 0K - Lisinopril 20 MG Oral Tablet 5 Cancel  $\bigcirc$  Make request for prescription not on file

- 7. Ensure the request is being sent to the correct provider
- 8. If the request was made by the patient, check the boxing indicating the patient made the request directly to the office
- 9. Verify or update the pharmacy the Rx will be sent to
- 10. Add any pertinent comments
- 12. The Information box will open, stating the request has been sent to the provider or a request has already been made for the prescription – Note: a duplicate request will not be made. Click OK

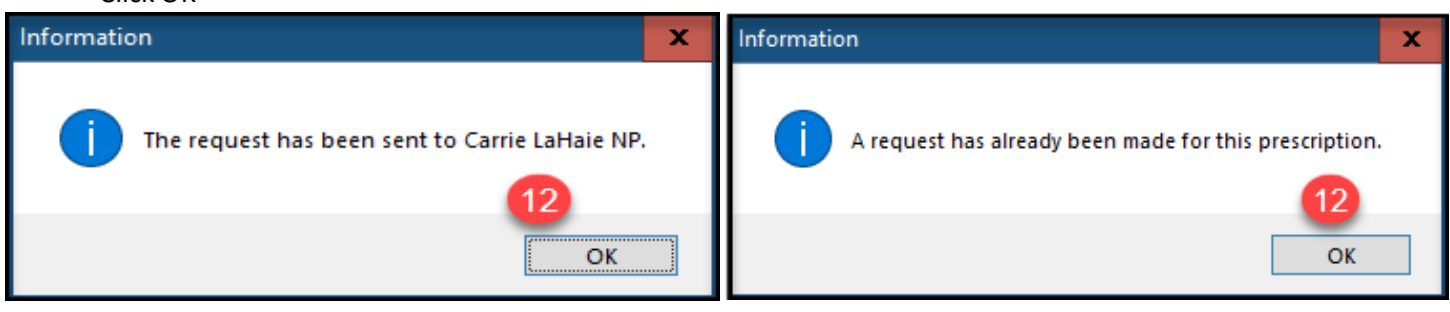

×

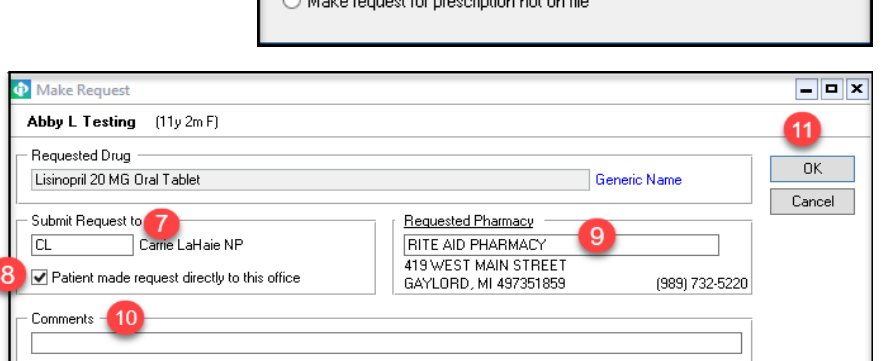

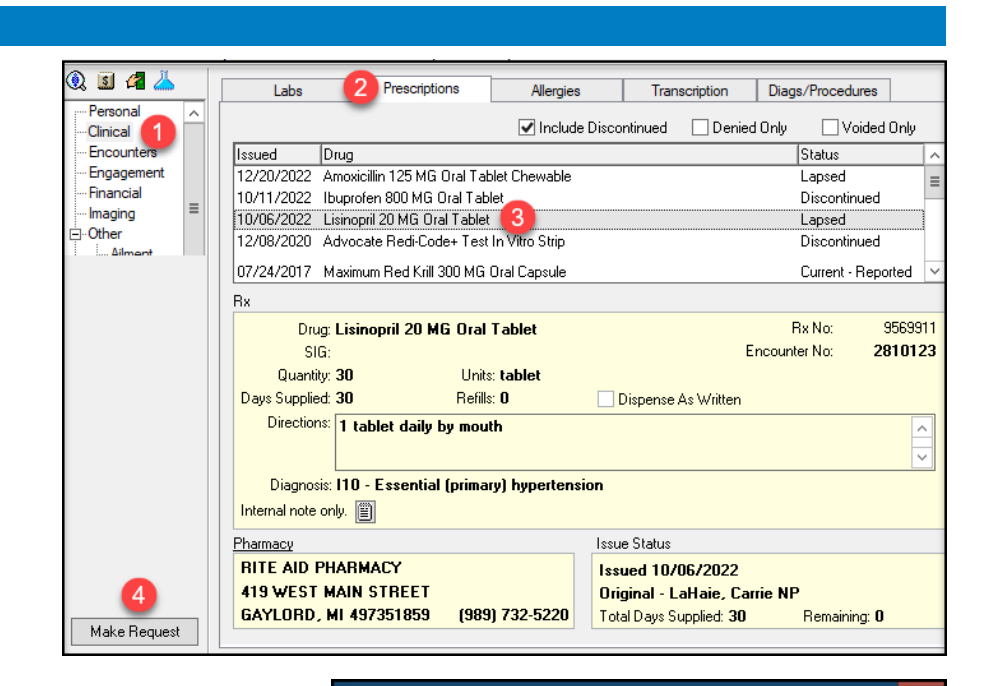